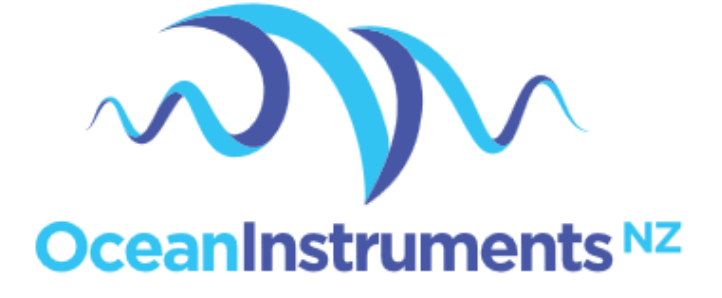

# **SoundTrap ST500 User Guide**

**April 2021**

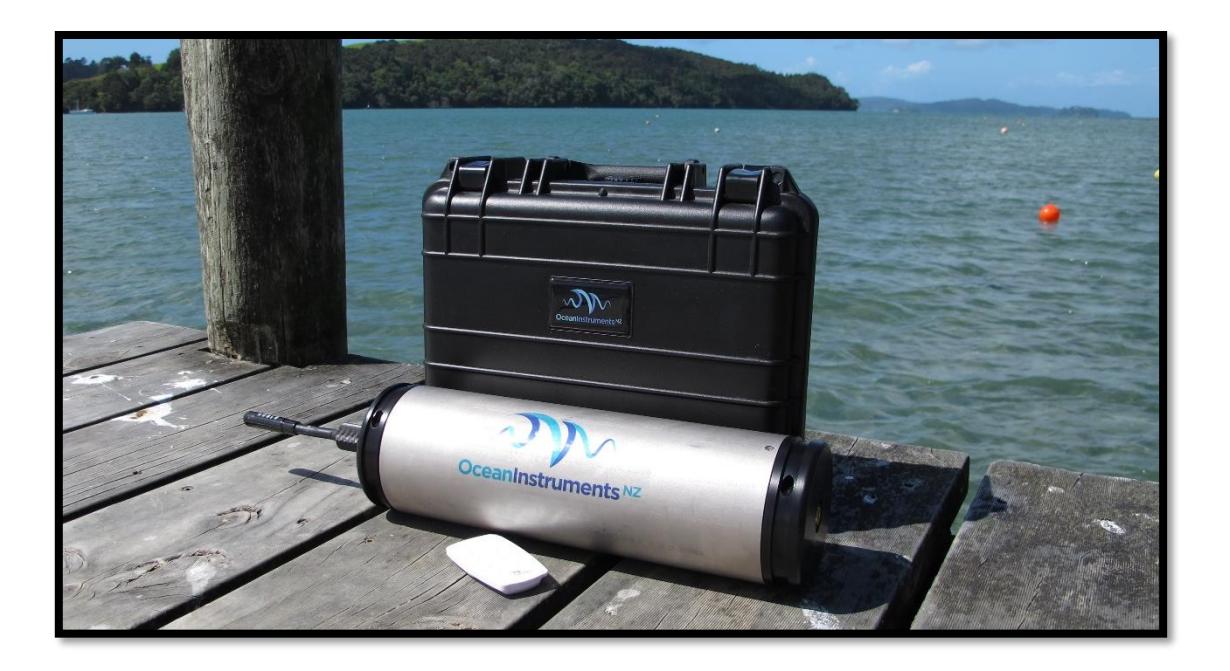

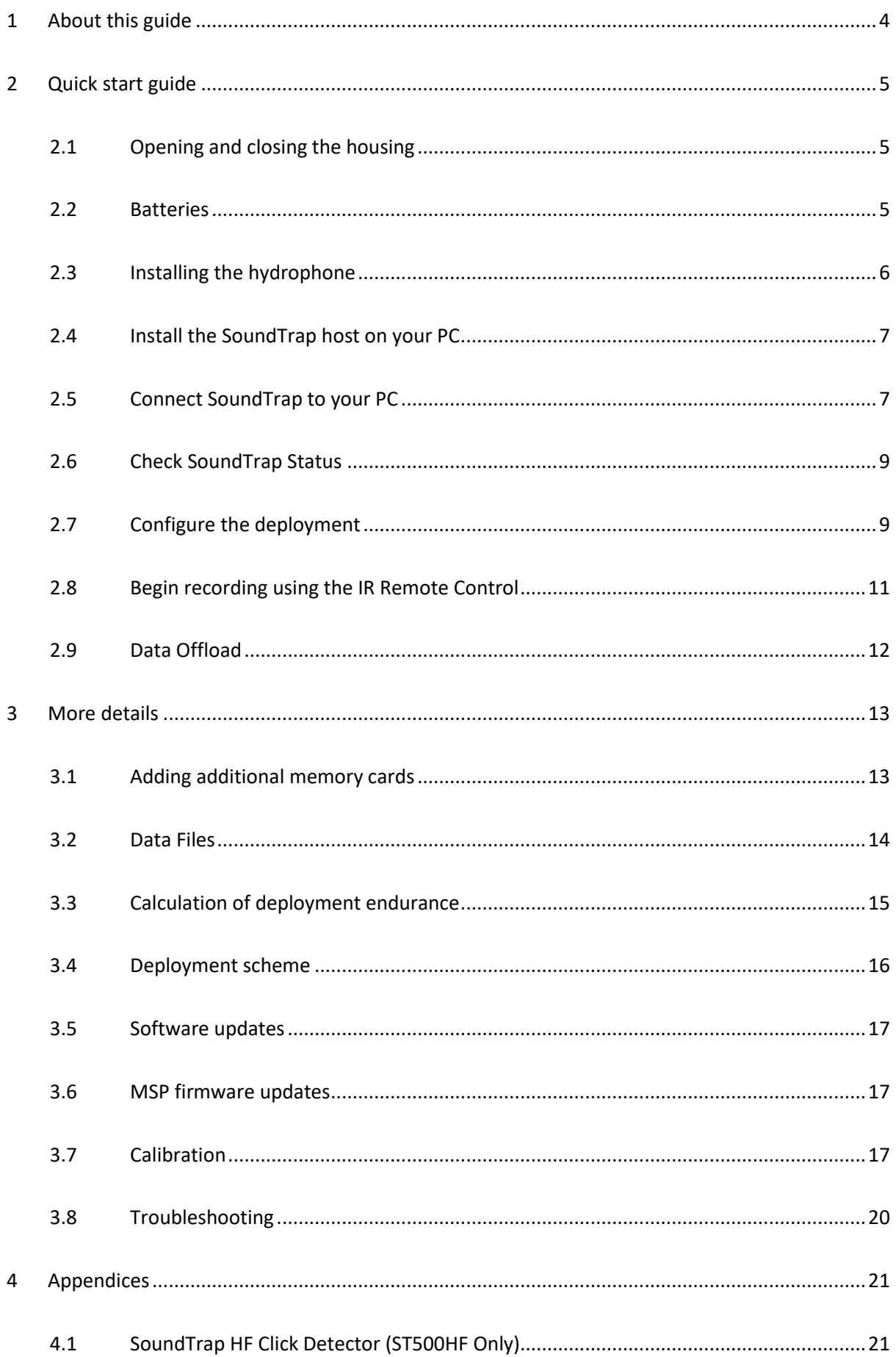

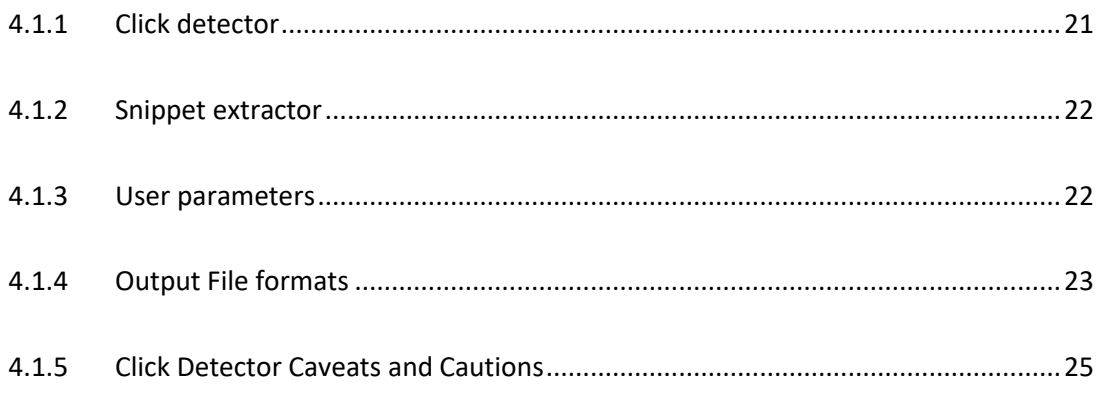

# <span id="page-3-0"></span>*1 About this guide*

This guide begins with a 'Quick start' section to help you get going with your new SoundTrap, including software installation and basic deployment instructions. This is followed by several sections containing more detailed information around operation, deployment, maintenance and troubleshooting. It is highly recommended you read the entire guide to ensure you have a good understanding of the instrument and how to get the most from its capabilities.

# <span id="page-4-0"></span>*2 Quick start guide*

# <span id="page-4-1"></span>*2.1 Opening and closing the housing*

Before opening the housing always check for flooding by shaking the recorder and listening for water sloshing around inside. If flooding is suspected, then be aware that the housing may be pressurised and therefore potentially dangerous. Carefully relieve any pressure by opening the small seal screw at the base of the housing.

#### **Opening the housing**:

- Find the 'open this end' sticker on the housing.
- Screw open the endcap by turning counter clockwise
- You will probably need to insert a lever arm (eg screwdriver) in the provided holes to gain sufficient leverage.

#### **Closing the housing**:

- Carefully check the O'rings. **Any nicks or scratches indicate they must be replaced.**
- Lubricate O'rings with silicone grease.
- Check O'rings are properly seated and absolutely free of stray hair/grit etc
- Insert the chassis in the housing and screw all the way home, using a lever arm if necessary.
- Difficulty in screwing home the cap may indicate insufficient o'ring lubrication; do not apply excessive force – instead correct by applying o'ring lubricant.
- *Replacement O'Rings should be type 78x3 N70 (Nitrile)*

*The O'ring checks are critically important to avoid damage. Any detritus or damage to the O'rings may result in the housing being flooded which will almost certainly destroy the electronics.* 

# <span id="page-4-2"></span>*2.2 Batteries*

The SoundTrap ST500 is powered by up to 9 'D' cell alkaline batteries. These are loaded in sets of 3, meaning the recorder can be deployed with 3, 6 or 9 batteries depending on desired length of deployment.

**We strongly recommend only using Energizer batteries.** These are commonly available and all testing and advertised battery endurances have been based on this brand. Performance of other brands is unknown. Most importantly, Energizers are guaranteed not to leak electrolyte when left in a discharged state. Other battery brands may leak, potentially causing damage to the electronics.

Where possible we recommend checking the voltage of each cell with a multi-meter, prior to inserting into the recorder. Checking each cell will avoid the possibility of a bad (low voltage) cell. A single bad cell can significantly affect the recorder endurance and potentially cause damage through leaking electrolyte. Each cell should have a voltage of at least 1.5V.

Be careful to ensure correct battery polarity as indicated by the diagram in the battery compartment. Once loaded, double check each battery's polarity. **Just one reversed battery is enough to severely impact the overall battery life, and potentially cause damage through leaking electrolyte. Always double check each cell's polarity.**

It is then very important that you verify the supply of power to the electronics. To do this press the 'BAT' button on the IR remote and observe the SoundTrap's red status LED. If all is well you should see two long red flashes. Note that there is a 10 second delay between connecting the batteries and the software determining that the supply is stable. Observation of the two long flashes is confirmation that at least one set of batteries are correctly installed and ready to go.

A single short red flash indicates a problem. In this event, inspect the batteries for correct insertion and adequate battery condition.

#### <span id="page-5-0"></span>*2.3 Installing the hydrophone*

From the factory you'll find the (removable) hydrophone stored inside the battery compartment for shipping. Unpack and plug it into the wet socket in the recorder endcap. The hydrophone should plug in without much effort. If it is difficult to insert, lubricate the connector with silicon grease or spray. Secure the hydrophone with the locking collar. The hydrophone is the most fragile component of the system, so best remove it during transport, and take care to avoid impacts or crushing during deployment.

# <span id="page-6-0"></span>*2.4 Install the SoundTrap host on your PC*

To start using your SoundTrap you'll need to install the SoundTrap Host software.

# **For correct operation of your ST500 it is critical to use SoundTrap Host version 3.3.1 or later.**

- Pre-installation Notes:
	- o The SoundTrap host software supports Windows 7,8 & 10 (32 or 64 bit versions).
	- o Do not connect the SoundTrap to your computer until you have completed the SoundTrap host software installation.
	- o The installation will be smoother if you're logged into windows as an administrator.
- Visit [www.OceanInstruments.co.nz/downloads/](http://www.oceaninstruments.co.nz/downloads/) to download the software.
- Download and run the installer.
- Once the install completes, run the SoundTrap Host application.

# <span id="page-6-1"></span>*2.5 Connect SoundTrap to your PC*

- Connect the SoundTrap using the USB cable provided.
- The drivers will take a couple of minutes to install. Once complete you should see your SoundTrap appear in the 'Device List' on the left, as shown in figure 1.
- Select your SoundTrap by clicking its label on the left.

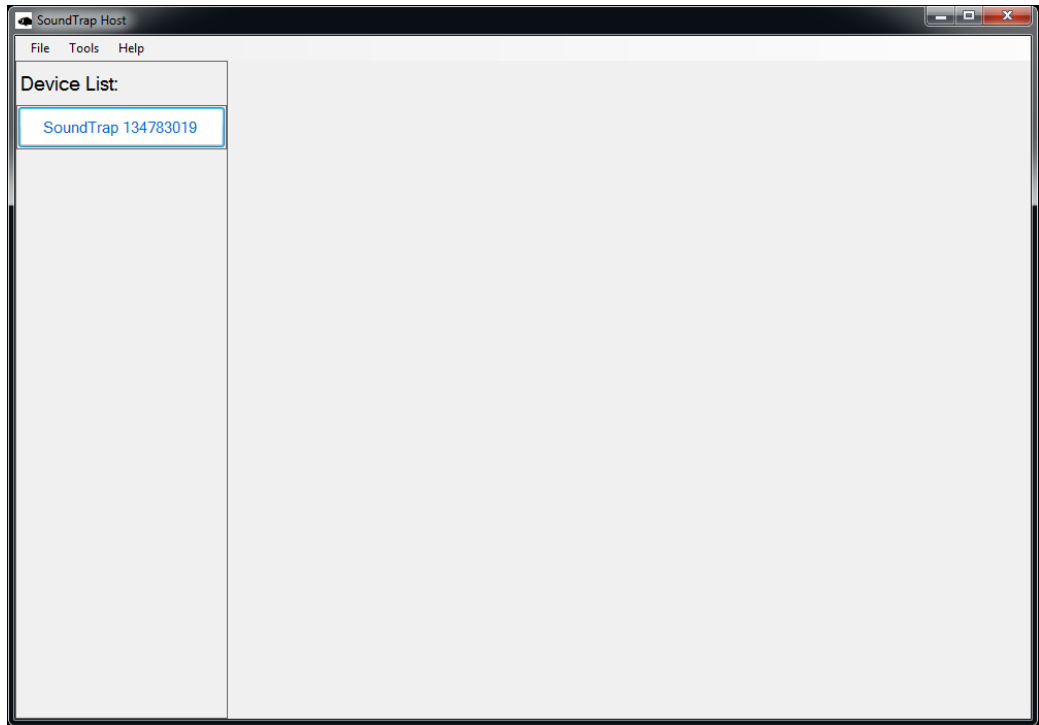

**Figure 1 - The Device List**

# <span id="page-8-0"></span>*2.6 Check SoundTrap Status*

Note the 'Status' panel on the right (Figure 3). Verify that the memory is not full.

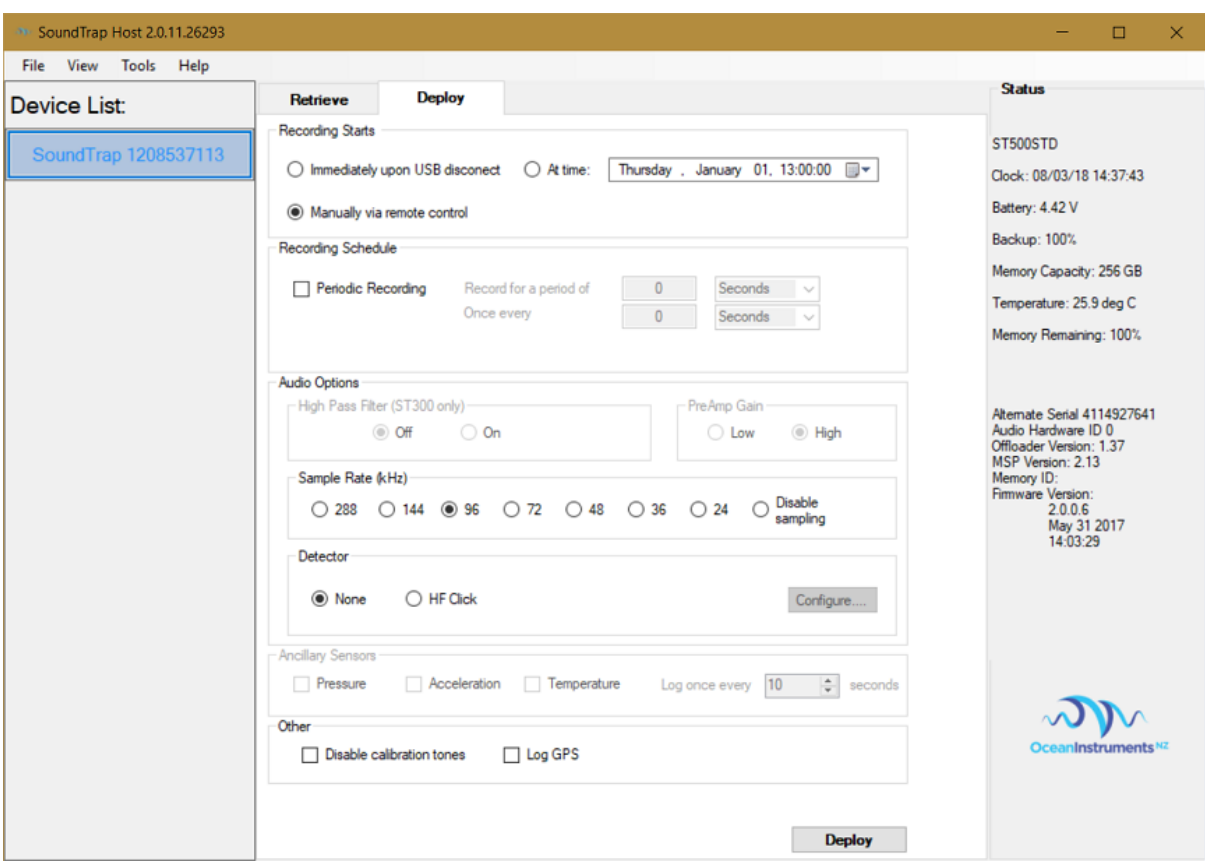

**Figure 2 – Deploy Control**

# <span id="page-8-1"></span>*2.7 Configure the deployment*

- Select the 'Deploy' tab as shown in figure 2.
- Configure the deployment parameters as follows:
	- o The '**Recording Starts**' section determines when recording will begin. Recording can begin immediately on disconnection of the USB cable, at a pre-determined date and time, or manually using the IR remote control. Note that the remote can always be used to override the other options.
	- o The '**Recording Schedule**' section provides selection of continuous or periodic recording. For continuous recording simply leave the 'Periodic Recording' option unchecked.
- o Options available in the '**Audio Options'** will vary according to your device's capabilities. Options include the following:
	- **Channel Selection** selects which channels to record on.
	- **EXTER 15 ISS 20 ISS 20 ISS 20 ISS 20 ISS 20 ISS 20 ISS 20 ISS 20 ISS 20 ISS 20 ISS 20 ISS 20 ISS 20 ISS 20 ISS 20 ISS 2010** data rate considerations. A 96 kHz sampling rate is often a good choice for general environmental noise measurements. Contact OI support if unsure.
- o Detector see HF Click Detector section below.
- Once you've made your selections click the deploy button which will save the settings and you're ready to go. The instruments internal clock is synchronised to your PC when you click the deploy button. If you change your mind about something, just re-select the instrument from the 'Device List'.

# <span id="page-10-0"></span>*2.8 Begin recording using the IR Remote Control*

You may use the remote control to start recording. The recorder housing must be open to receive the signal from the remote.

- Press 'START' to start recording.
- Press 'STOP' to stop recording.
- If you have set a recording to start recording at a later time, the recorder will blink red to indicate it is 'armed' and waiting.
- The 'armed' state is cancelled by pressing Stop key.
- Re-enable the armed state by pressing the ARM button.

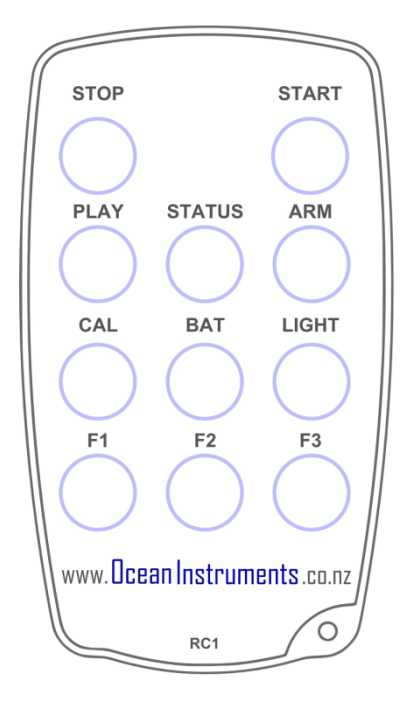

• You can verify recording has started by checking for slow blinking of the status (green) indicator.

# <span id="page-11-0"></span>*2.9 Data Offload*

Once you're done recording, reconnect your SoundTrap to your PC and select the Retrieve Tab, as

shown in figure 4.

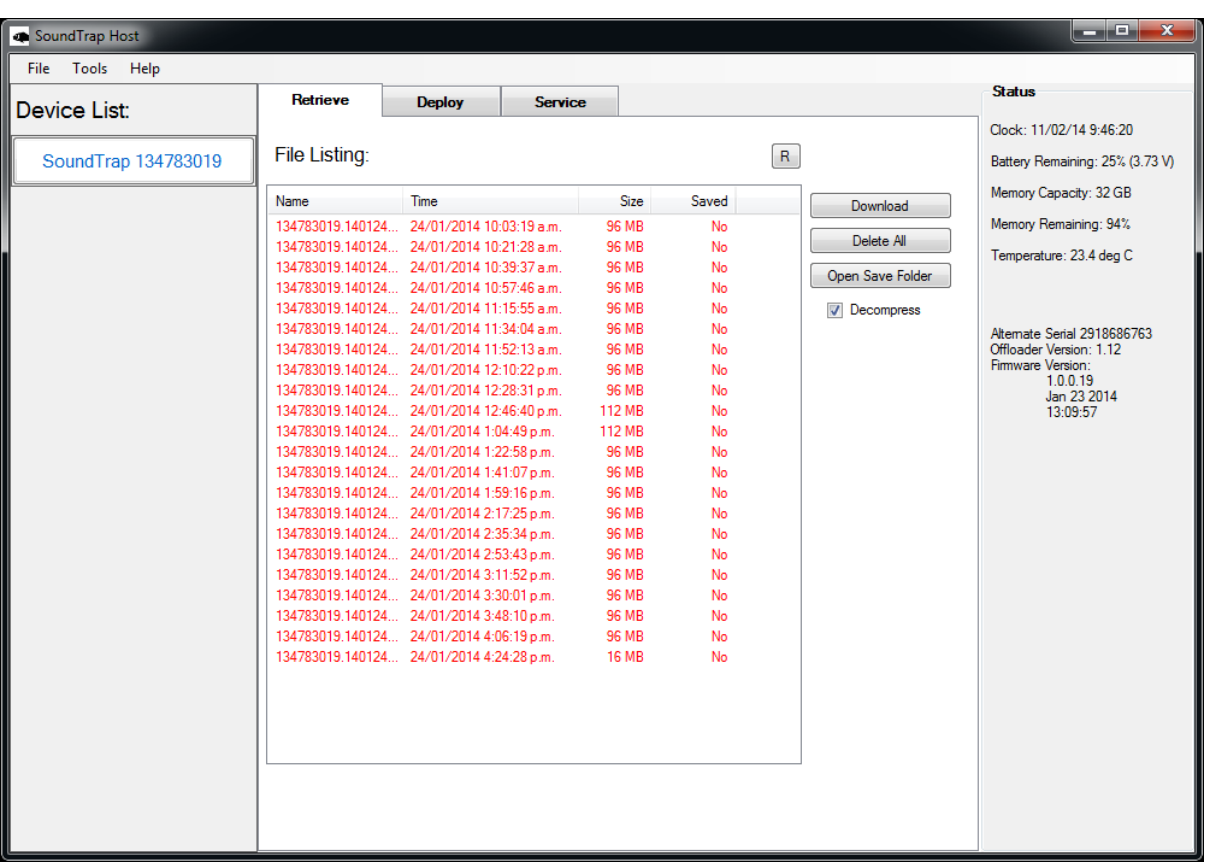

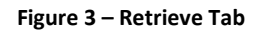

- You will see a list of files in the SoundTrap's memory, including the file name (made from the device serial number plus local date and time), date recorded, approximate size and whether it has yet been downloaded to your computer's hard drive.
- Download individual files by right clicking the file and selecting 'download'.
- By default, all files will be downloaded to a 'SoundTrap' folder under My Documents. This default location can be changed under the 'Tools' menu.
- Click the 'Open Save Folder' button to open the download folder location.
- To download all files, select all files using the shift key, then click the 'Download' button.
- To delete, click the 'Delete All' button. Files cannot be deleted individually.

• For faster download in the field, or to save disk space, un-check the 'Decompress' checkbox. This will disable the decompression step of the offload process, meaning you will end up with 'sud' files only. These can be decompressed into wav files at a later time using the 'File Extraction' option under the tools menu.

# <span id="page-12-0"></span>*3 More details*

# <span id="page-12-1"></span>*3.1 Adding additional memory cards*

The SoundTrap ST500 series have the capacity to add additional data storage in the form of 3 microSD card slots. Two reasons to consider using these are:

- 1. To lengthen deployment endurance by adding more memory. When using a high sample rate, the internal memory may get exhausted before the batteries are depleted. Adding memory cards may extend the recording duration by up to four times.
- 2. To enable quick field servicing. The internal memory is non-removable, meaning the data must be downloaded by USB which can take several hours. Using memory cards enables fast retrieval of data ie a fast re-deploy can be achieved by simply swapping out the memory cards and batteries.

Important things to note before using addition memory:

- 1. You should only use the recommended memory cards **Samsung Evo MicroSD**. Counterfeits of these cards are common, so only source from reputable suppliers. Using other card types or counterfeits may result in performance issues such as greatly increased power consumption, sampling gaps or unreliable recording.
- 2. The cards are used in the sequence 3->2->1->0 where 0 is the internal memory and 3 is the bottom-most external card. Any full or missing cards will be skipped.
- **3.** It is critical that each card is formatted prior to each deployment. This can only be done in the SoundTrap recorder using the 'Delete All Files' option. **This must be done for each card individually.**

4. SoundTrap uses a custom file system to maximise performance and reliability. This means the cards can only be read with the 'SoundTrap Card Reader' application supplied with the SoundTrap Host software. When inserting the memory cards into a PC you may receive a message like "Drive is not formatted, do you want to format it now?". **Agreeing to this will result in loss of data**. Instead select 'No thanks' and run the SoundTrap card reader software.

# <span id="page-13-0"></span>*3.2 Data Files*

Downloads produce several types of files:

- o 'sud' files which are the raw downloaded file. This is a compressed file and therefore ideal for storing or sending of complete recordings. It can then be decompressed at a later time into the following constituent file formats.
- $\circ$  'wav' files containing the audio. This is a Microsoft WAV format file that can be opened by any media player, matlab, raven etc.
- o 'xml' files which contain metadata such as date recorded, gain setting, etc.
- o 'csv' files containing ancillary sensor data (e.g. temperature)

All file types follow the same naming convention consisting of the device serial number followed by the date and time of the start of the recording in the format YYMMDDHHMMSS.

For duty cycled recording there will usually be one file per recording period. For continuous recording a maximum file length of 1036800000 samples (2GB of wav) will determine the length of the files. This equates to 1 hour recordings for a 288khz sample rate.

Where smaller than 2G files are desired for continuous recording it is recommended to set a duty cycle with 'zero off time'. For example, a duty cycle of 30 minutes every 30 minutes will result in continuous 30 minutes files with no missing samples between files.

# <span id="page-14-0"></span>*3.3 Calculation of deployment endurance*

An excel spreadsheet is provided on the website to help with the calculation of deployment times for differing deployment parameters. The spreadsheet provides deployment estimates, as well as identifying one of three possible deployment constraints: battery capacity, memory capacity, or file count. While the first two are obvious, the file count constraint requires explanation.

The file system used by SoundTrap currently has a minimum file size of 4 MB. When using periodic recording, if the programmed 'record for a period of' period is very short, the resultant file may be smaller than the minimum file size. This will result in inefficient usage of memory, and the deployment may be artificially memory limited. For example, a SoundTrap ST500 has 256 GB of memory; dividing this by the minimum file size of 4 MB gives a maximum of 64000 files.

This limitation becomes an issue when using low sample rates in combination with X3 compression. By experimenting with the periodic recording parameters in the deployment spreadsheet it will become clear how to best avoid this limitation.

### <span id="page-15-0"></span>*3.4 Deployment scheme*

The anchoring scheme used is very dependent on the goals of the data collection in combination with the deployment environment. Thankfully SoundTraps are more easily deployed than traditional acoustic recorders due to their small size. A SoundTrap ST500's weight in water is approximately 1.5 kg.

Most often the hydrophone is located near the sea floor, using an anchored line. This involves running a line between a heavy anchor weight and either a surface or sub-surface float. A subsurface float is often best, as it is less affected by weather/swell and is less likely to be tampered with. The SoundTrap should be attached to the line a couple of meters off the bottom. Two grooves at the top and bottom of the housing provide attachment points for cable ties for this purpose. The cable ties should be threaded through the associated holes so they cannot slip off.

Be mindful that a taut line combined with strong currents may result in 'cable strum' which may disrupt your recordings. In this case a rigid frame may be more appropriate.

Ensure there are no metal objects in close proximity (3cm) to the SoundTrap eg metal brackets or wire rope. Doing so may lead to galvanic corrosion (and eventual failure) of the stainless-steel components.

Don't mount your SoundTrap so close to the seafloor that it may become covered in sand or mud. This may also lead to corrosion and eventual failure.

# <span id="page-16-0"></span>*3.5 Software updates*

New software releases will be made available via the Ocean Instruments website. You may which to subscribe to our email list in order to receive notification of these updates. The update procedure is generally straightforward – simply install the new software over top of the existing, by running the msi file and following the usual Windows software install prompts.

The software updates will typically include updates to both the windows software as well as the device firmware. The updating of the device firmware is an automatic process that occurs when pressing the 'deploy' button.

# <span id="page-16-1"></span>*3.6 MSP firmware updates*

From time to time a software release may include an update to the 'MSP' firmware. This is a special section of the device firmware that changes infrequently. In the rare event that an MSP update is required, the user will be advised during the deploy procedure and will be asked to connect the 'reset battery'. This is a security feature that ensures the MSP firmware cannot be unintentionally modified. In the case of the ST500 the reset battery is replaced with a (somewhat hidden) reset switch. This is located just above the top memory card slot. To press it you will need something long and pointy, such as a small screw driver. The switch is operated by pressing toward the circuit board.

When asked to 'connect the reset battery' you must hold down the reset switch. Once the switch is held down you can click the OK button (may require second person!) as per the software instructions. You will then be asked to remove the reset battery (release the button). This done, the MSP firmware update will proceed and complete within a few seconds. If presented with the error message "MSP Erase failed", it is likely that the pressing of the reset button was interrupted – please try again.

# <span id="page-16-2"></span>*3.7 Calibration*

Two calibrations are associated with each ST500 system – the for the recorder, and that for the hydrophone.

# *Recorder Calibration*

Each ST500 recorder is factory calibrated to determine the electronic gain of the system. This calibration process consists of inputting a tone of known signal level (in volts) and observing the signal level recorded. The calibration data is provided as an end-to-end value. This represents the rms voltage that will result in a normalised ( $\pm 1.0$ ) wav file with a full scale signal ie 2.0 units peakpeak.

A typical value is -1.8 dB re 1 V.

#### *Hydrophone Calibration*

Each SoundTrap hydrophone is factory calibrated. The standard factory calibration consists of a piston phone calibration at 250 Hz. This is expressed as dB re 1V / uPa.

A typical value is 177.0 dB re. 1 μPa/V.

#### *End-to-end System Calibration*

To determine the end-to-end (overall) system calibration simply add the recorder and hydrophone calibrations together. Eg -1.8 dB + 177.0 dB = 175.2 dB re 1 uPa.

#### *Obtaining the calibration values*

Calibration data is not shipped with the recorder, but instead made available online from the calibration page of the Ocean Instruments website. To find the values for your recorder and hydrophone simply enter their serial numbers into the website here:

<http://www.oceaninstruments.co.nz/>

The hydrophone serial number is usually printed on both the hydrophone bulb and the wet connector collar. The recorder serial number can be found in the SoundTrap Host software.

#### *Applying the calibration*

Application of the calibration data varies depending on the software used. Descriptions follow for some of the most commonly used software.

#### **MATLAB**

To convert wav data to units of uPa, simply scale by the end-to-end calibration value. Example code:

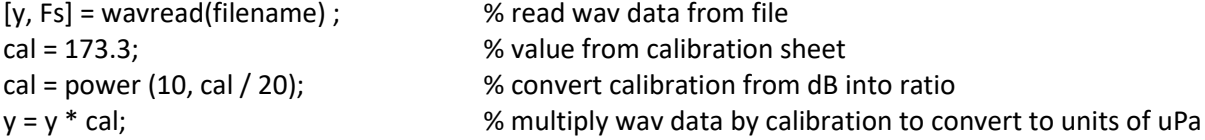

#### **PAMGUARD**

PAMGAURD expects calibration data in terms of gain and ADC range. To work around this, specify a preamplifier gain of the calibration value \* -1.0 (eg -176.0) and specify the Peak-Peak voltage range as 2.0 V.

### **PAMGuide**

PAMGuide provides several convenient calibration schemes. For SoundTrap data select the end-toend calibration type and enter a system sensitivity of the calibration value \* -1.0 (eg -176.0).

#### **Audacity**

Audacity reports SPL in units of dB re full scale. To scale SoundTrap data use the following:

Value in dB re 1 uPa = audacity value + end-to-end calibration – 3dB;

For example, if the end-to-end value from the calibration sheet is 176.0 dB, and audacity reports a level of -70 dB, the calibrated SPL is 103.0 dB re 1 uPa.

# <span id="page-19-0"></span>*3.8 Troubleshooting*

First port of call when experiencing problems is to check that you are using the most up to date software. Oftentimes small issues are most easily resolved by updating the software – please try this first. The latest software can be downloaded from here:

### [www.OceanInstruments.co.nz/downloads/](http://www.oceaninstruments.co.nz/downloads/)

**Problem**: SoundTrap doesn't appear in device list when plugged into computer

**Solution**: This is usually due to the internal lithium battery being dead flat. When deploying for long periods the battery may become discharged to the point the device is incapable of communicating over the USB. To recover the battery:

- 1. Remove all D cell batteries and extra memory cards.
- 2. Plug the recorder into a (good quality) USB wall charger eg phone charger.
- 3. Repeatedly press the STOP button on the remote looking for red flash to indicate reception.
- 4. The blue LED indicator should now light to indicate battery is charging.
- 5. Leave overnight to allow the battery to recover.
- 6. Start the host software and confirm device connects.

**Problem**: After deployment no new files are showing up in the file list.

**Solution**: Please check the following:

- 1. That all memory cards are Samsung brand, 64-128GB
- 2. That each card has been formatted using the "delete all files' button.
- 3. You have selected each card from the dropdown box to check each card for data.
- 4. If still no data, try holding down the SHIFT key when you click on the 'refresh' button. This will force a complete scan of the card and may show up additional files where the card has not been formatted before making recordings.

# <span id="page-20-0"></span>*4 Appendices*

### <span id="page-20-1"></span>*4.1 SoundTrap HF Click Detector (ST500HF Only)*

The SoundTrap 'HF Click' Detector is a general purpose high frequency click detector followed by a snippet extractor. The detector is designed to detect most odontocetes and is intended to be used as a first pass, guiding you to times in your recordings with lots of transients. You would typically use the detector with a low detection threshold so that it makes a lot of false detects but also detects most genuine clicks (i.e., high sensitivity, low specificity). You then evaluate the reported detections in Pamguard to reduce obvious false detects, to classify clicks into species groups, and to identify bouts, as you would with a continuous wideband recording. The benefits of doing on-board click detection are that you get much longer recording times from your SoundTrap and you can identify times of interest more quickly when you get the data back. The downside of course is that you do not have the full wideband recording on the SoundTrap. This is mitigated in SoundTrap's detector by recording a short snippet of wideband sound around each detection. A few 100's of  $\mu$ s is often all that is needed to classify odontocete clicks into general classes. The detector can be configured to also make a continuous recording at lower bandwidth that allows you to quantify the general ambient noise conditions, an important factor affecting detector performance, as well as the presence of low frequency whistles that can help with species identification.

# <span id="page-20-2"></span>*4.1.1 Click detector*

The click detector comprises an approximate pre-whitening filter followed by a power-in-band Constant False Alarm Rate (CFAR) detector. The whitening filter (a 35kHz high-pass filter) corrects the typical low-frequency emphasis of underwater ambient noise creating a more spectrallybalanced signal for the detector. The power-in-band detector consists of a highpass Finite Impulse Response (FIR) filter (approximate 3 dB bandwidth 115 - 160 kHz) followed by a moving average power estimator. The duration of the moving average window is a user parameter (see below). In parallel, the power of the full bandwidth whitened signal is measured using a much longer exponential window to give an estimate of the ambient noise power. This is used to adjust the absolute detection threshold: a detection will be made if the power-in-band is greater than the ambient power by more than the Relative Detection Threshold (RDT) which is a user parameter. When a detection is made, the time of the detection and the ambient noise power at the time are passed to the snippet extractor. A user-selectable blanking time must then elapse before another

detection can be made. This blanking-time is useful to avoid detecting echoes from a click or to prevent detecting a large number of clicks if an animal is buzzing near the recorder.

# <span id="page-21-0"></span>*4.1.2 Snippet extractor*

For each detection, an entry is added to the detection log and a snippet of wideband sound surrounding the detection time is saved. The snippet starts and ends a user-selectable time before and after the detection (user parameters: *pre-trigger* and *post-trigger*). Evidently, saving longer snippets per detection means that the memory is used up more rapidly so this feature allows the user to trade-off the amount of context that is saved for each detection against the total recording time. It is important to note that the snippet is taken from the whitened sound and so is high-pass filtered.

# <span id="page-21-1"></span>*4.1.3 User parameters*

The user parameters can be set by clicking the 'Configure' button in the Detector section.

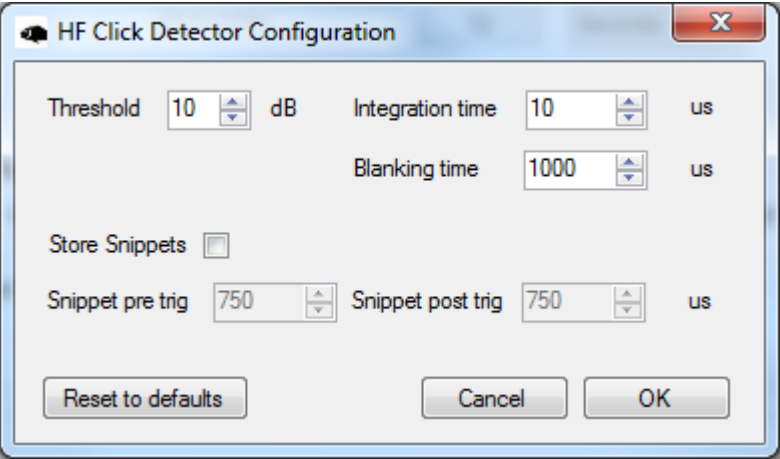

*Threshold*: The level in dB that the power-in-band must exceed the ambient noise level by for a detection to take place. A value of 12 dB will have a high detection rate but will produce many false positives. A value of 20 dB will detect only strong transients that are well above the ambient noise floor.

*Integration Time*: Set this to the approximate duration of the clicks of interest. For most delphinids you would use a short averaging time, e.g., 70 µs, while for beaked whales, porpoises and NBHF delphinids, an averaging time of 150-300 µs would be appropriate. If you are interested in detecting any toothed whale click, you can either go with a long averaging time (which will reduce the SNR of

short transients and so give poorer detection of delphinids) or an intermediate value which will tend to reduce sensitivity to both short and long transients but not by much.

*Blanking time:* Time that must then elapse after a detection before another detection can be made. Useful to avoid detecting echoes from a click or to prevent detecting a large number of clicks if an animal is buzzing near the recorder.

*Store Snippets:* Select to enable storage of detection snippets.

*Snippet pre- and post-trigger durations*: The time with respect to the detection at which the snippet will be taken. The snippet starts *pre-trigger* seconds before the detection and ends *post-trigger* seconds after the detection. These are both limited to 1.5 ms maximum which is more than long enough to cover odontocete clicks. The number of samples saved per snippet is determined by the sum of the pre- and post-trigger times. With the maximum settings, 1728 samples will be saved per snippet.

# <span id="page-22-0"></span>*4.1.4 Output File formats*

The ST click detector produces two additional output files per recording with suffixes 'bcl' and 'dwv'. These are in addition to the .wav and .xml files generated normally. The Pamguard interface automatically interprets these files when displaying detection and continuous recording results. For users interested in accessing the data using other interfaces, the details of the file formats are given below:

- **xml** This is the metadata file produced by SoundTrap to document each recording. The ST detector adds metadata about the detector and the user settings to this file.
- **wav** This is a Microsoft WAV format file containing the decimated continuous sound recording produced in parallel with the detector. The sampling rate is selected by the user but would typically be 48kHz or 96kHz to maximize recording time. By default, sound data is compressed in the SoundTrap using the lossless X3 compressor but this is transparent to the user: the .wav file contains the reconstituted uncompressed data.
- **dwv** This is a Microsoft WAV format file containing the wideband sound snippets for each detection. The sampling rate is 576 kHz and the snippets are arranged contiguously with a constant number of samples per snippet. The size of each snippet is set the by the pre- and post-trigger user parameters. The snippet size in samples will be close to round((pre+post)\*576e3) but the precise sample count can be found in the .xml file (see the Matlab tools for an example of how to extract this information automatically). By default,

snippet sound data is compressed using the lossless X3 compressor but this is transparent to the user: the .dwv file contains the reconstituted uncompressed data. Up to 100000 snippets will be saved per recording (i.e., per output file). If more detections are made over this interval, they will be reported in the BCL file (see below) but no snippet will be saved. This puts an upper limit on the memory usage rate making it easier to calculate for how long the SoundTrap will be able to record.

**bcl** This is a comma-separated-variable (CSV) text file containing information about detections. Each line has 7 columns with the following format:

#### *Seconds (in Unix seconds), Microseconds, Report type, Info1,Info2,Info3,Info4,*

To obtain high enough resolution, timing information is spread over two fields (Seconds and Microseconds). The time of each entry is then Seconds+Microseconds/1e6. The four Info fields are determined by the report type of which there are two. Detections have a report type of 'D'. The next two fields (Info1 and Info2) indicate whether a snippet was saved (1 or 0) and the noise level at the time of the detection. Fields Info3 and Info4 are not used in detection reports. The second report type is an effort report which has a type of 'E'. The effort report indicates the times over which the detector was operating. There will usually be an on-effort report at the start of each recording (i.e., with a detector state of 1) and an off-effort report at the end of each recording. The on-effort report has no other data and so appears as: *seconds,microseconds,E,1,,,*

#### The off-effort report appears as: *seconds,microseconds,E,0,noise level,ndets,nsaved,*

where ndets is the total number of detections made since going on effort and nsaved is the number of these for which snippets were saved. In both report types, the noise level is given in Centibels, i.e., 100 log10(p) where p is the noise power referenced to the recorder calibration. The absolute threshold used for each detection is then p+10^(RDT/10). If no detections were made throughout a recording, the BCL file will contain two lines:

#### *start\_time,microseconds,E,1,,,*

#### *end\_time,microseconds,E,0,noise level,0,0*

If there are detections, they will be bracketed between these lines and the appropriate detections counts will be changed in the off-effort report. The BCL file can be read and

displayed by Excel, Libre Office, Open Office etc. See also the Matlab tools for a function to read this file format.

# <span id="page-24-0"></span>*4.1.5 Click Detector Caveats and Cautions*

While every care has been taken in producing the SoundTrap Click Detector, this is free software offered 'as is', in the hope that it will be useful: there is no warranty, implied or otherwise, nor implication of fitness for any particular purpose. Please use responsibly! Test that the code functions correctly on your SoundTrap before deploying it, e.g., by setting the RDT to 12 dB and then tapping lightly on the hydrophone with a finger nail. Even if the code is functioning, it may not detect clicks because of poor signal-to-noise ratio, because of inappropriate user settings, or because of a poor mooring design (the same problems that would give you a bad continuous recording).